## CATHAR SOFTWARE MEGASTAR INSTALLATION

- If you received a link to download you have to click on it and the file will be downloaded and located on the Downloads folder you set on your browser.
  Once finished you can execute to begin its installation.
- 2. If you have a CD Version put it in the drive and it will automatically begin installing the program. If the program does not begin installing from the CD you can double click on the "My Computer" icon on your Desktop to open a Window where you will see a CD Icon Click on it and then Explore. This will allow you to see all the files on the CD. You will see folder "Installers". Then you have to click on following file depending on version you purchased to begin its installation.

201.xxx for Megastar Professional Version

Note: It is very important you are logged as Administrator on your computer. If not, you have to press right click mouse over the installer, select Properties, Compatibility Folder and select "Run as Administrator"

3. The following window will now appear on your Monitor Screen:

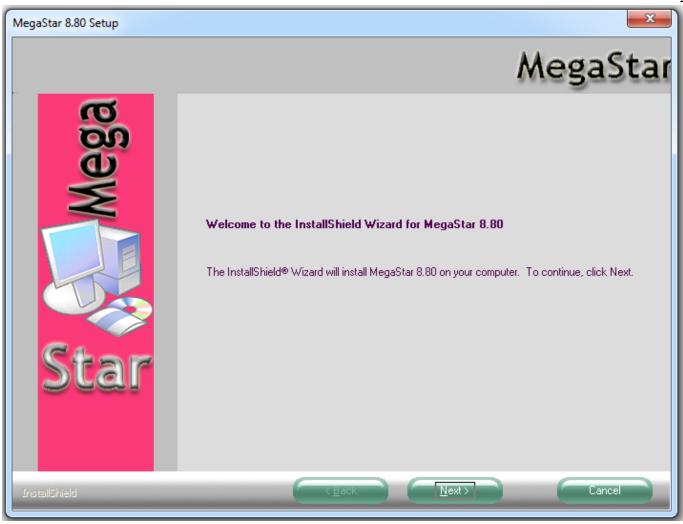

4. To continue or cancel the installation, follow these steps. See the pictures below.

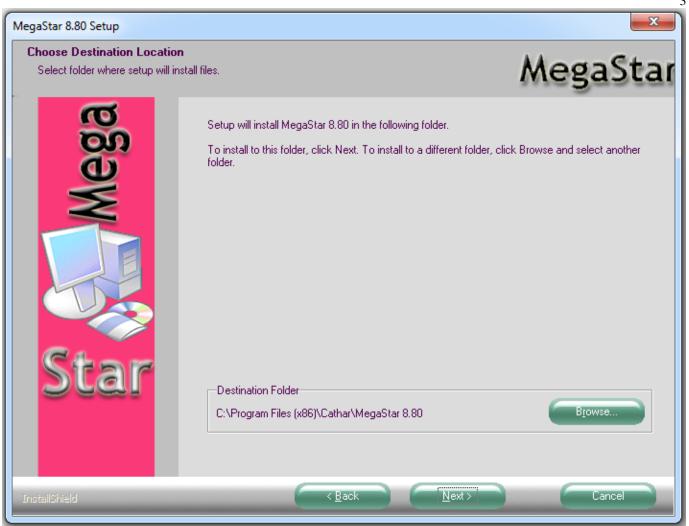

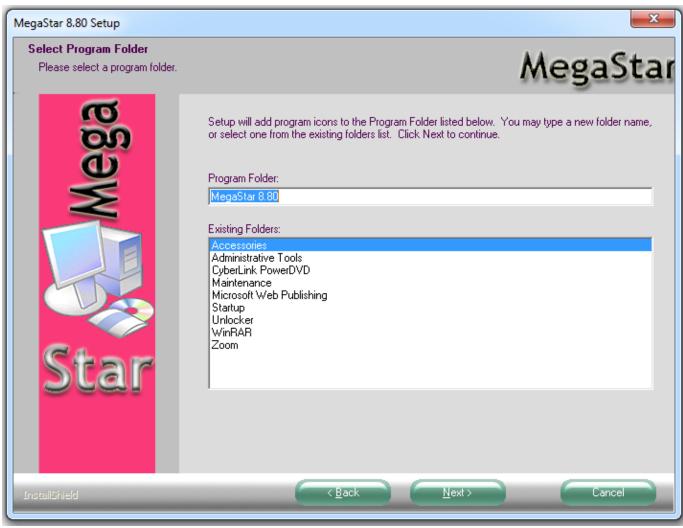

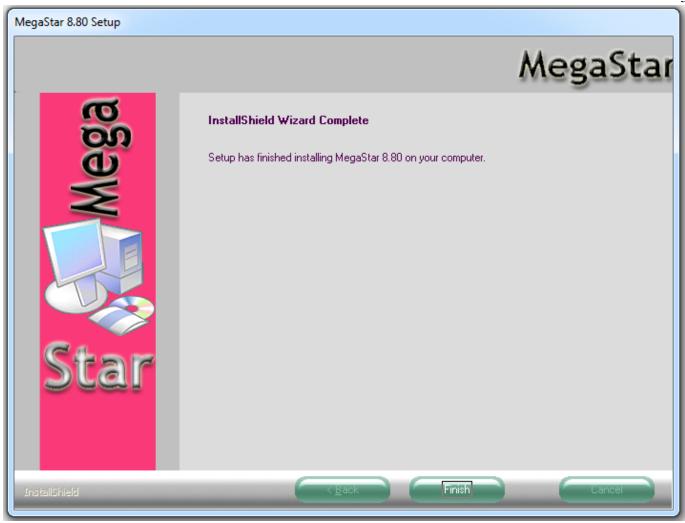

Click Finish and the window will now close. Program is now installed in your computer.

An Icon will be found on your desktop automatically.

It is probable you be requested to restart the computer.

5. Open your program, and after accepting Terms and Conditions you will see the opening window of the program with this Registration Applet on it.

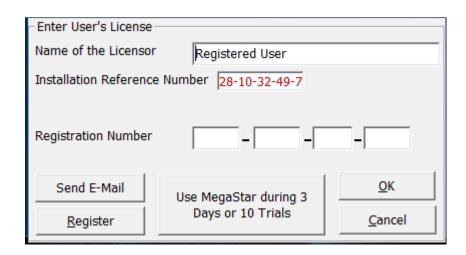

- 6. To obtain Registration Data You can proceed in this alternatives ways
  - a) Sending an E-mail directly from Registration Applet. In this case. Press Send Email and will get e new box to enter your email address

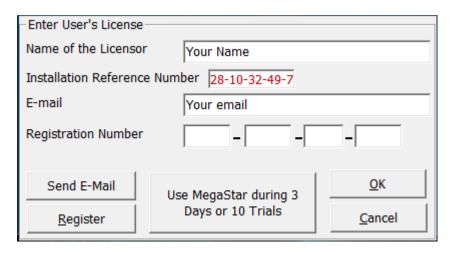

enter your name and your email and press Send E-mail again.

b) Sending an E-mail to <a href="mailto:registration@catharsoftware.com">registration@catharsoftware.com</a>

Be sure to include in this email, your Name, your email and Installation Reference Number (28-10032049-7 iin this Example)

Recommendation: Preserve registration data in a safe place, together with the downloaded installer, which will be used to install the program on the same computer if necessary.

7. You will receive a Registration Number via email within 24/48 hs.

In the meantime you may enter in Demo Mode pressing button in the middle of the Registration window

8. Once you receive your Registration Data. Open the program and this time in the Applet Enter only your Name as given and Email as given and Registration Number as given.

The best way to avoid problems with multi code RN's is to cut and paste the RN in.

## TECHNICAL SUPPORT

Purchaser has 90 days, Free Technical Support for all Cathar Software products, and may also purchase for a small fee, 1 year extra support via e-mail in

## www.catharsoftware.com

For Technical Support please contact e-mail:

## support@catharsoftware.com

We will try to respond to your problem within 24 to 48 hours.